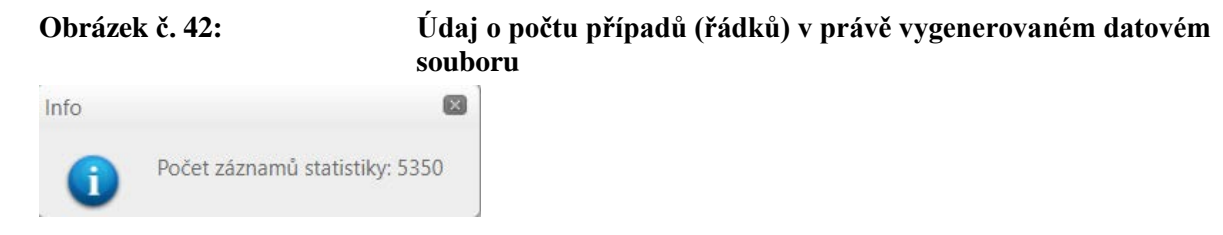

Po vygenerování se nám zobrazí okénko s počtem záznamů statistiky, tzn. počtem případů v našem datovém souboru (obrázek č. 42). Samotný datový soubor klikem na "Stáhnout **vygenerovaný XLS"** stáhneme do svého počítače a můžeme s ním volně pracovat (obrázky č. 43 a 44).

## **Obrázek č. 43: Tlačítko stažení datového souboru vygenerovaného v excelovém formátu .xls**

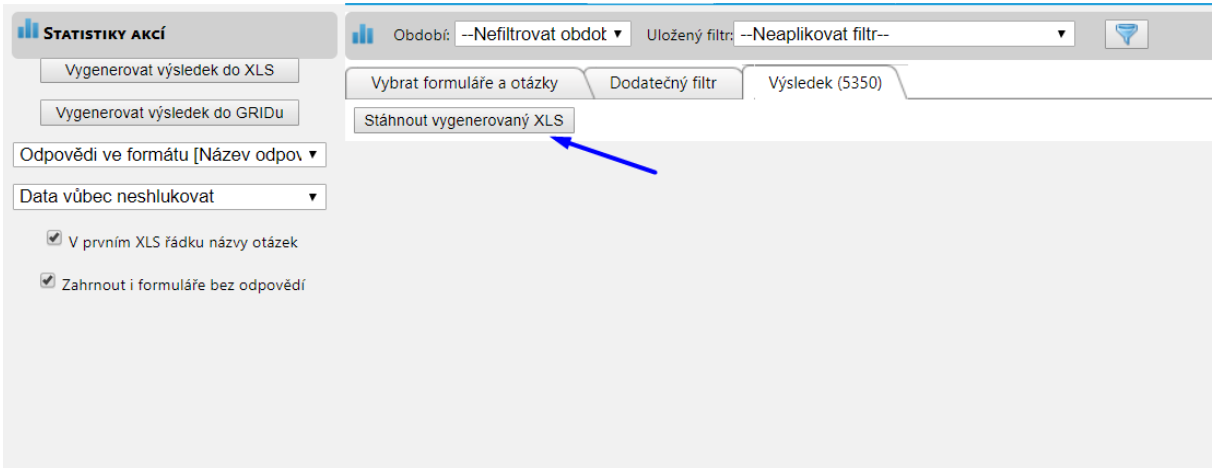

## **Obrázek č. 44: Datový soubor vygenerovaný v excelovém formátu .xls**

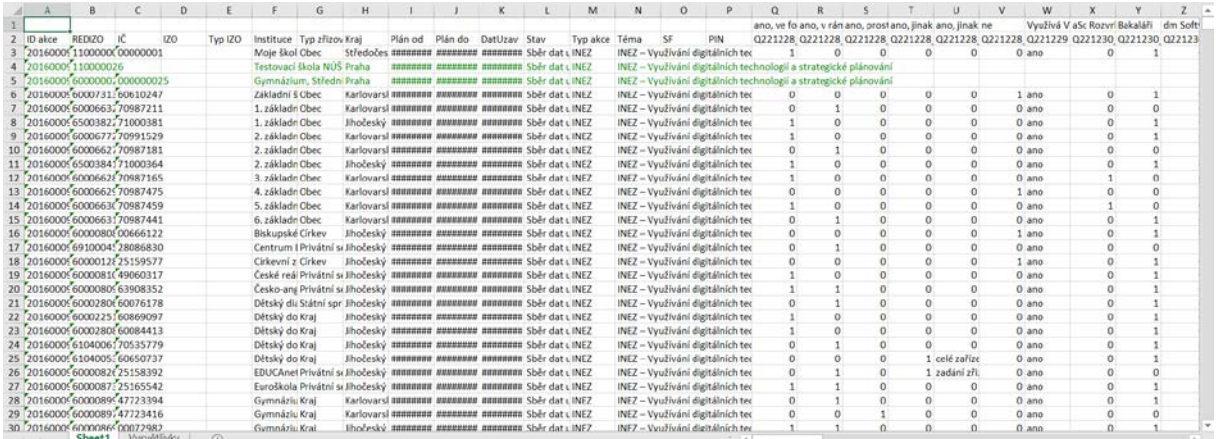

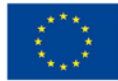

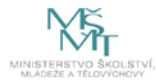